# **Together 프로그램 결과보고서 작성 매뉴얼**

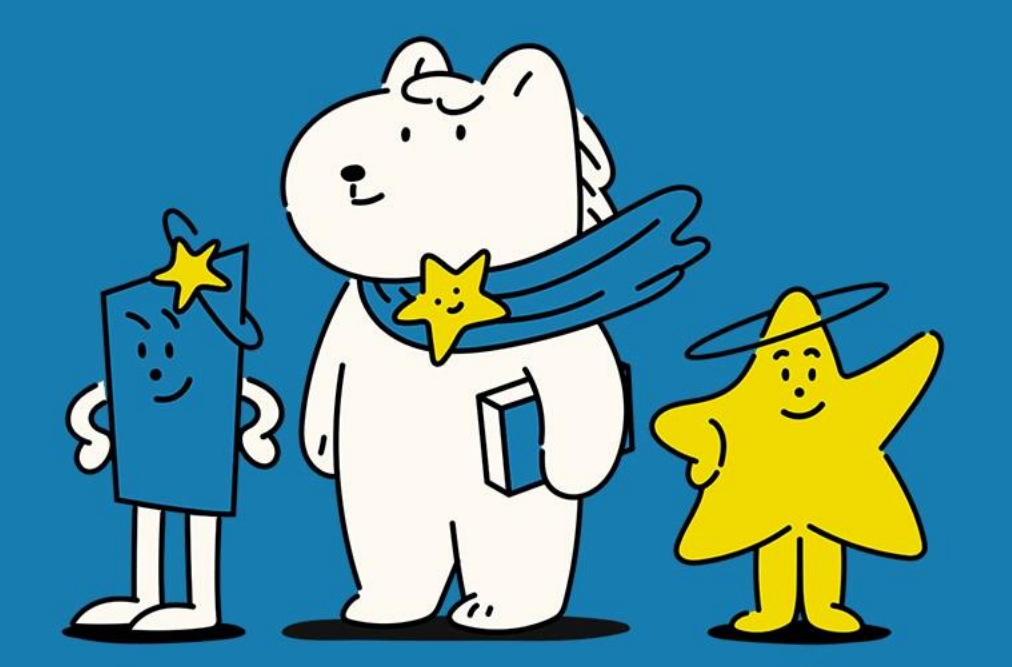

**JJU** 

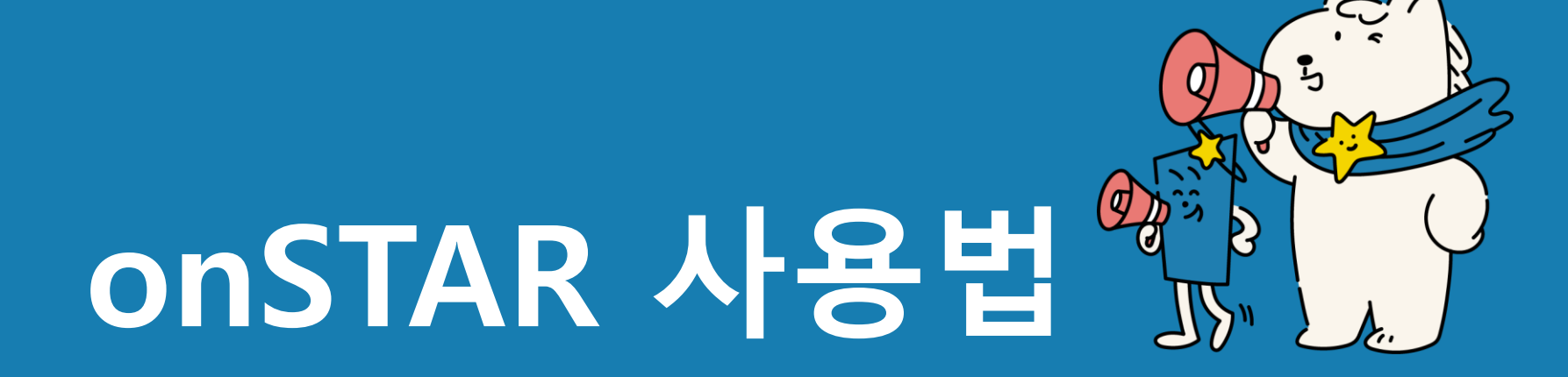

# **onSTAR 로그인**

 $\angle$ 

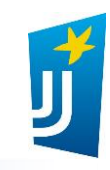

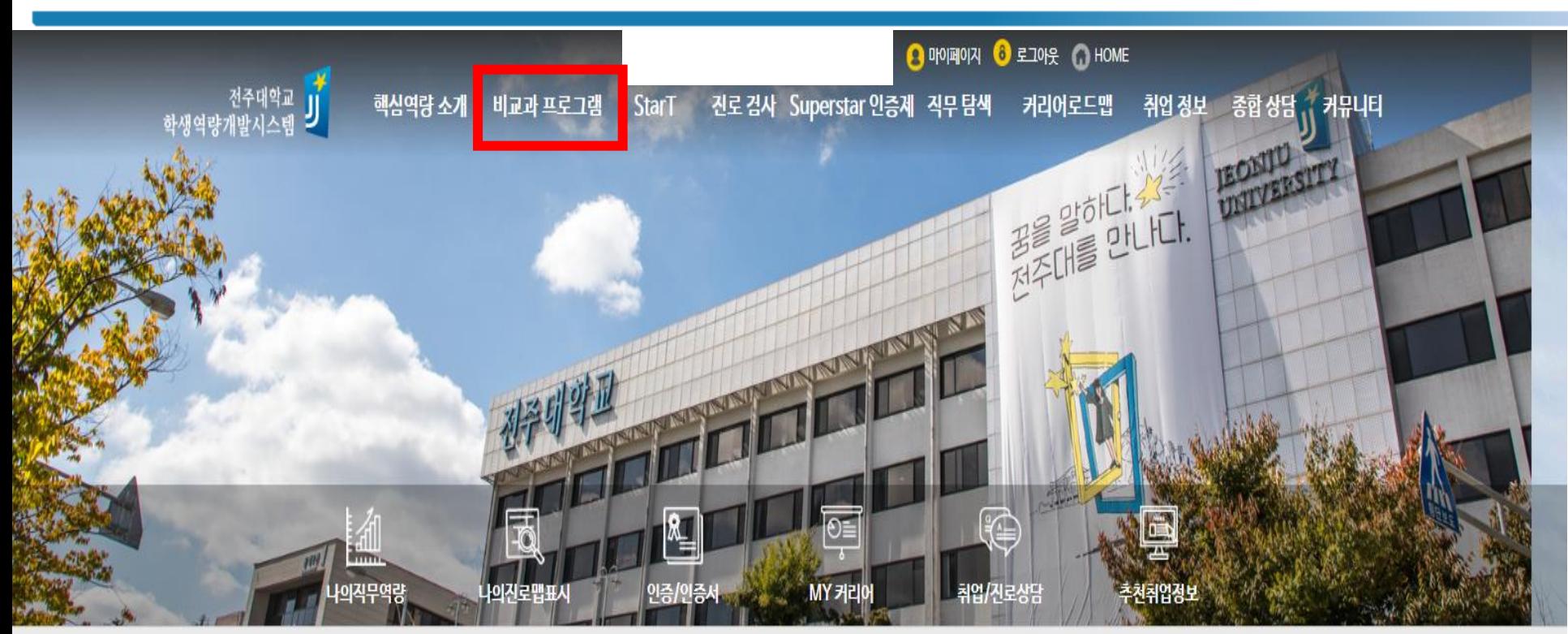

## **① onSTAR 로그인 ② '비교과 프로그램' 클릭**

**\*현재 모바일 작성은 어렵습니다.. 컴퓨터로 작성해주시고 최대한 빨리 모바일을 사용할 수 있도록 노력하겠 습니다.**

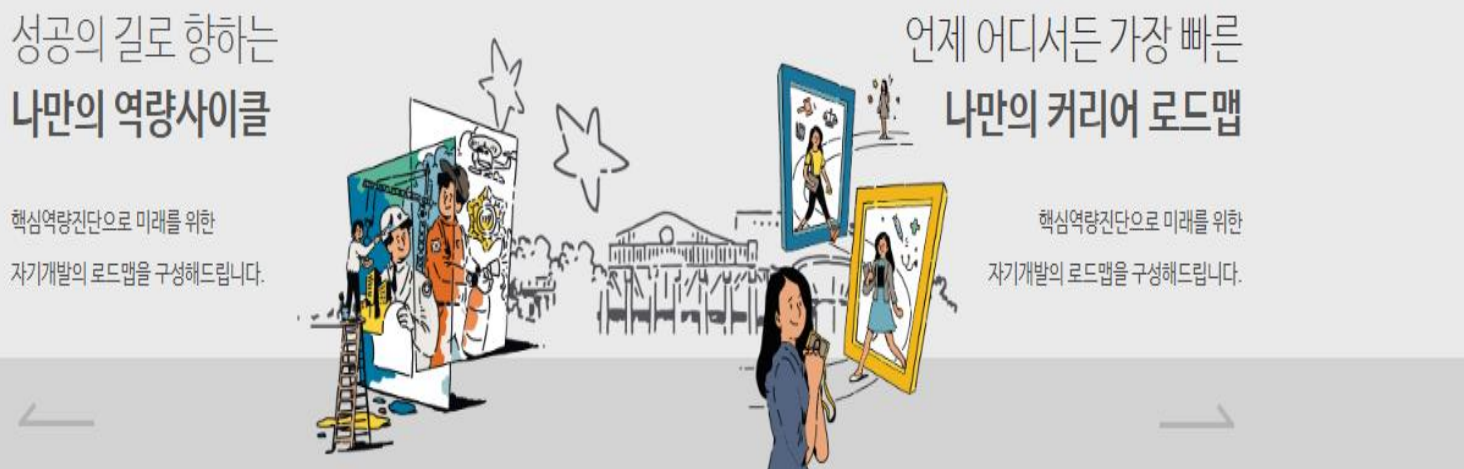

# **비교과 참여신청**

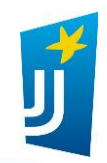

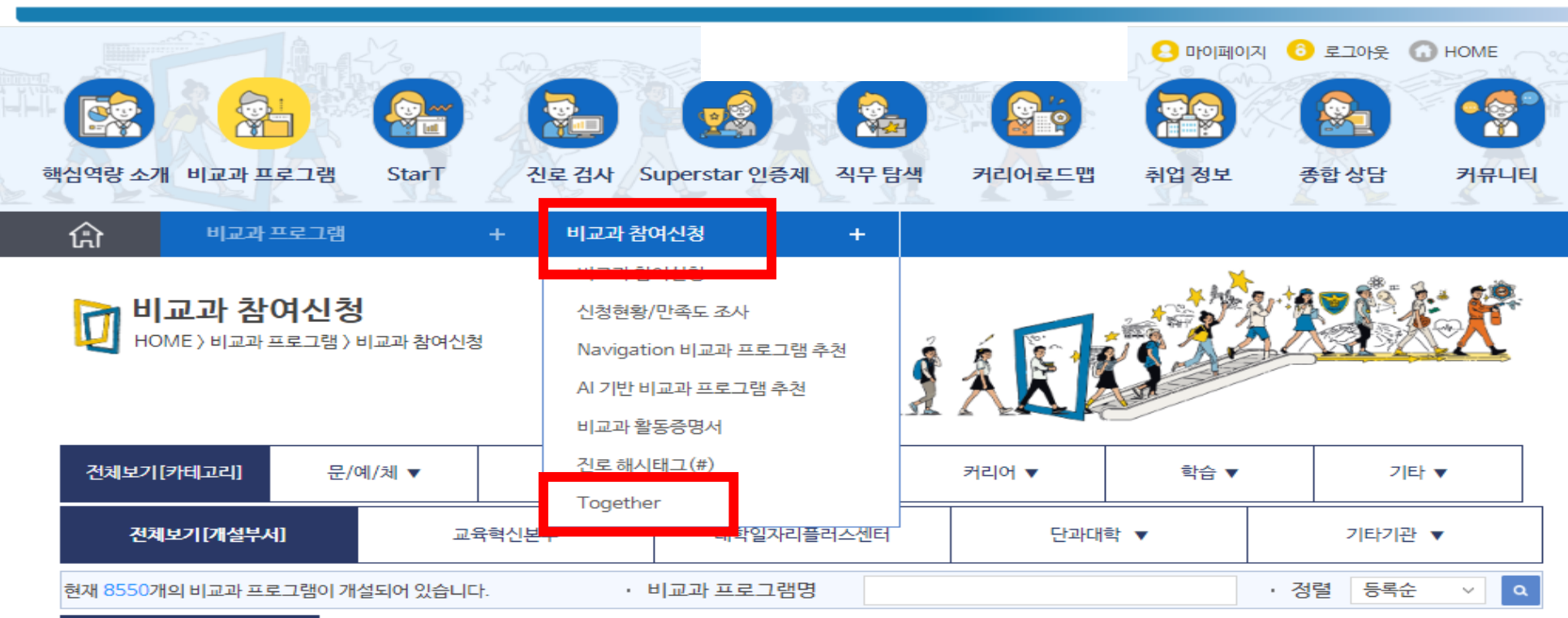

# **① 비교과 참여신청 ② 'Together' 클릭**

#### 마감임박 프로그램

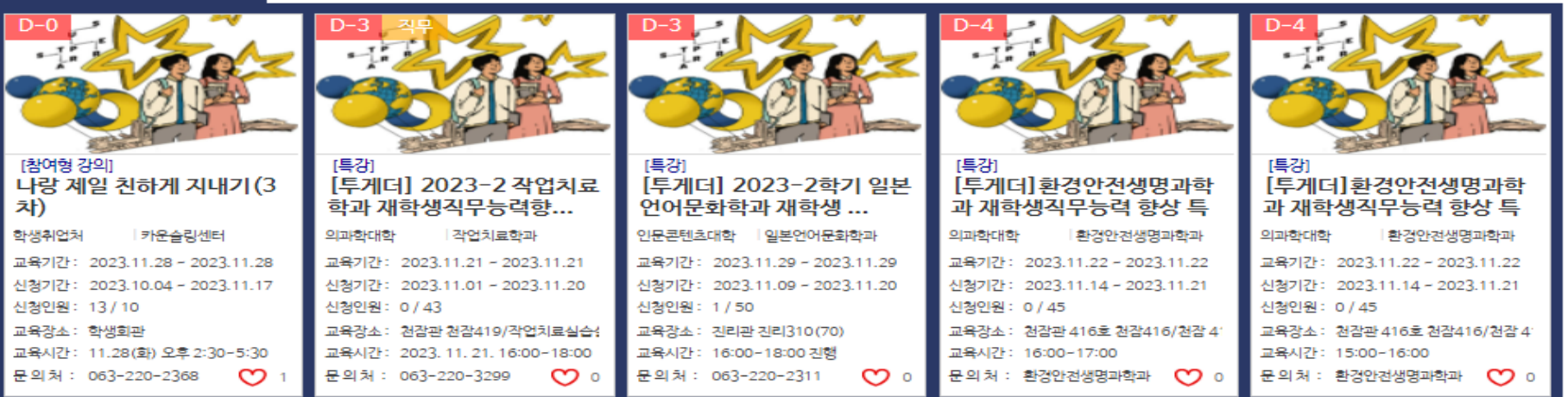

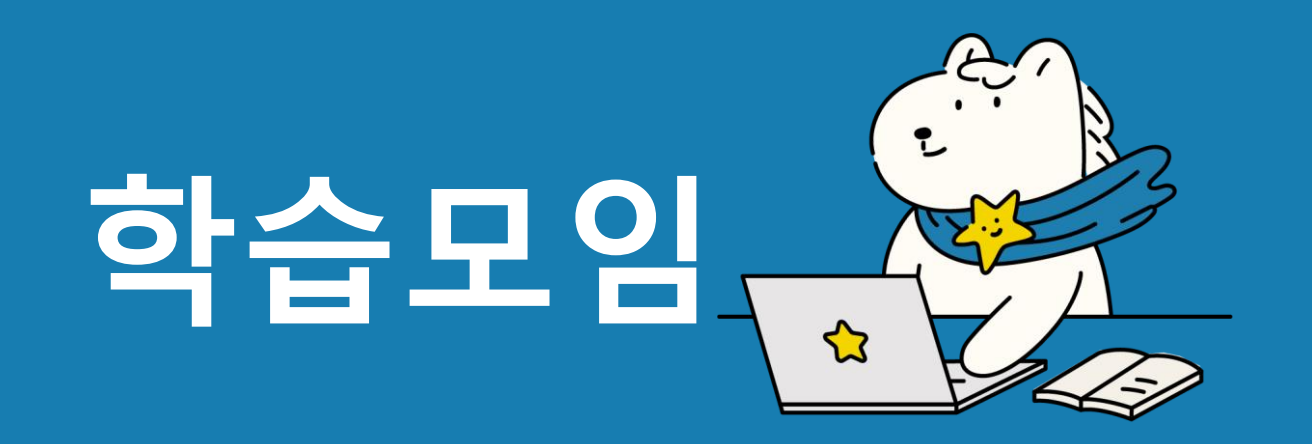

# **1. 학습모임 팀설정**

### **ㅇ** 참여 프로그램 목록

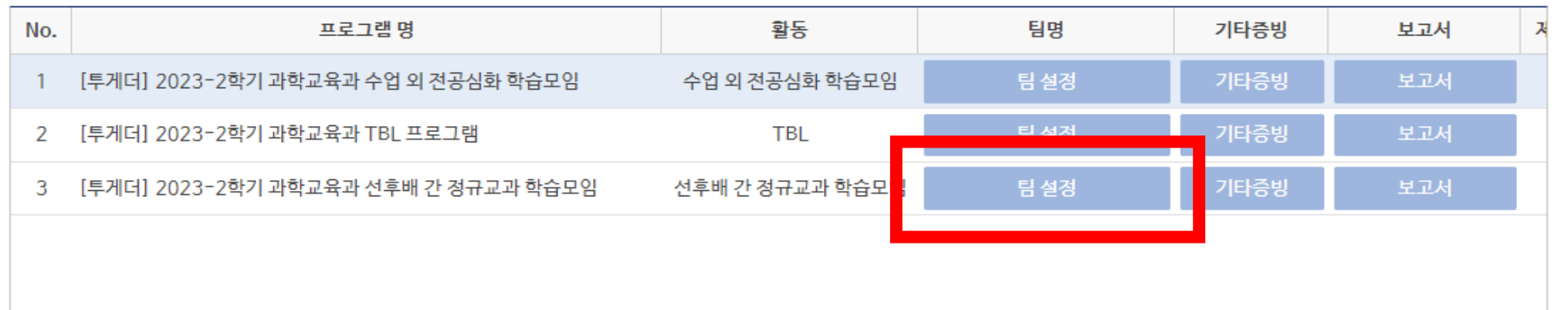

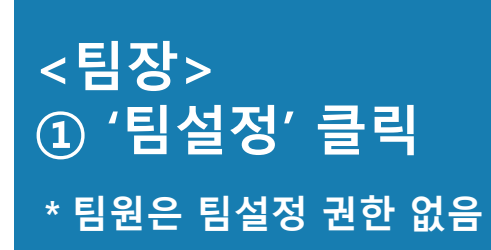

# **1. 학습모임 팀설정**

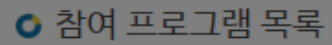

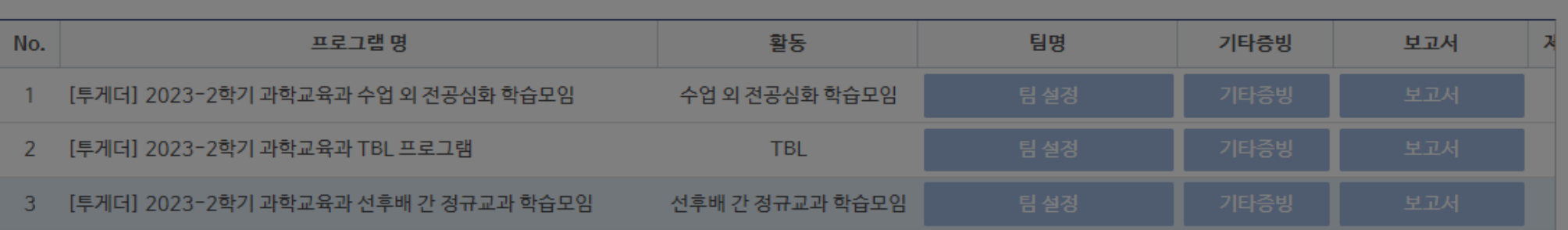

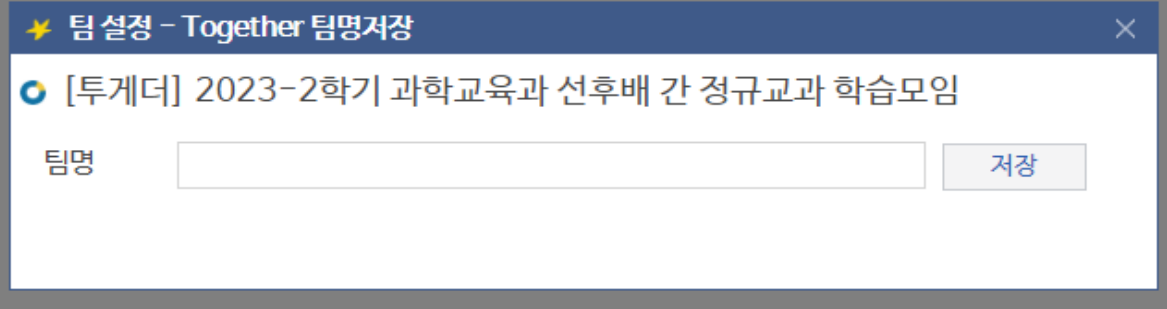

**<팀장> ① 팀명 작성 ② 저장 \*작성 후 변경 불가**

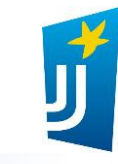

# **2. 기타증빙**

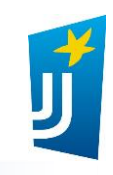

## **ㅇ** 참여 프로그램 목록

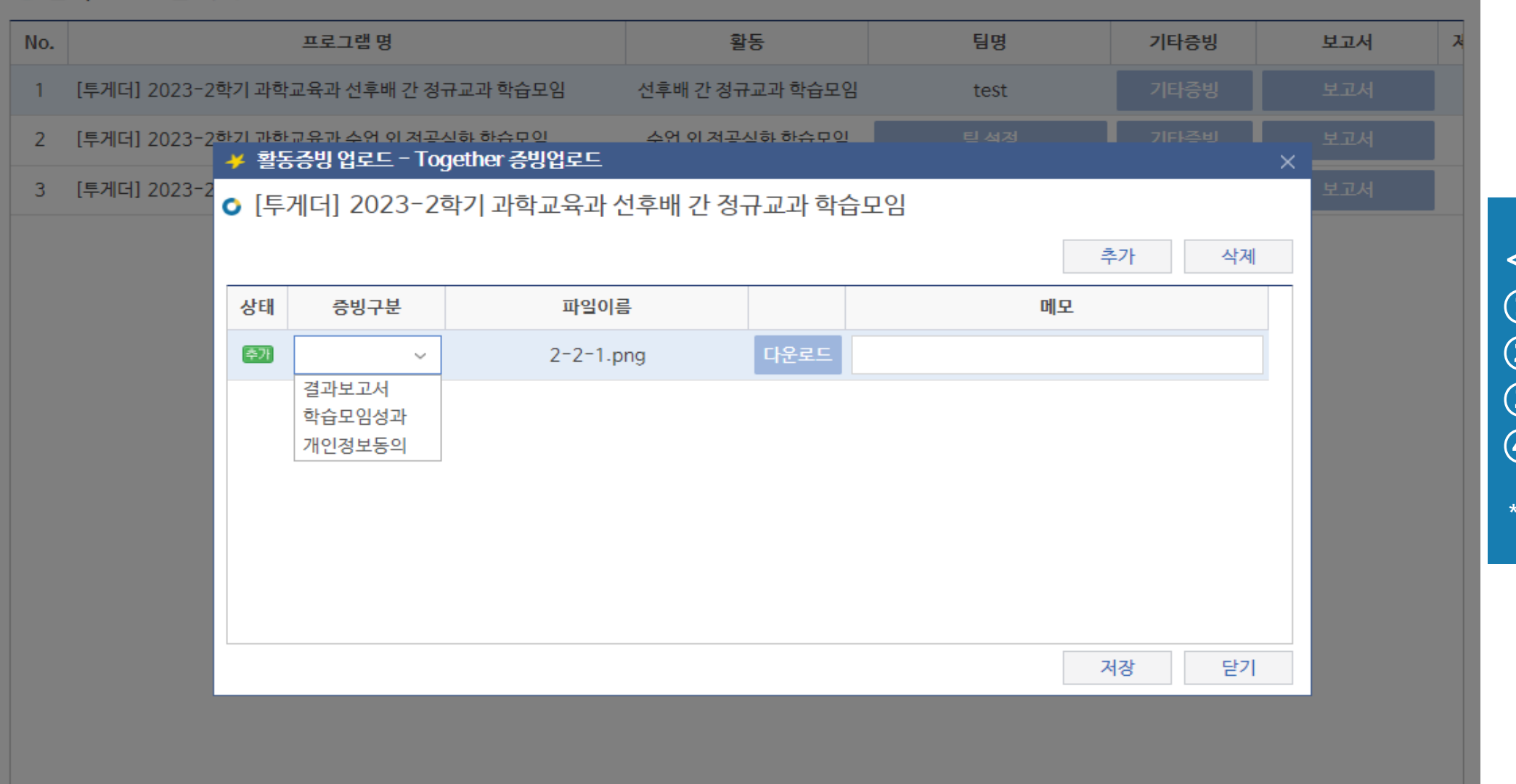

**<팀장 > ① '추가' 클릭 ② 파일선택 ③ 증빙구분 선택 ④ '저장' \*추가 증빙서류 있을 때 사용**

# **3. 보고서**

# $\overrightarrow{\textbf{u}}$

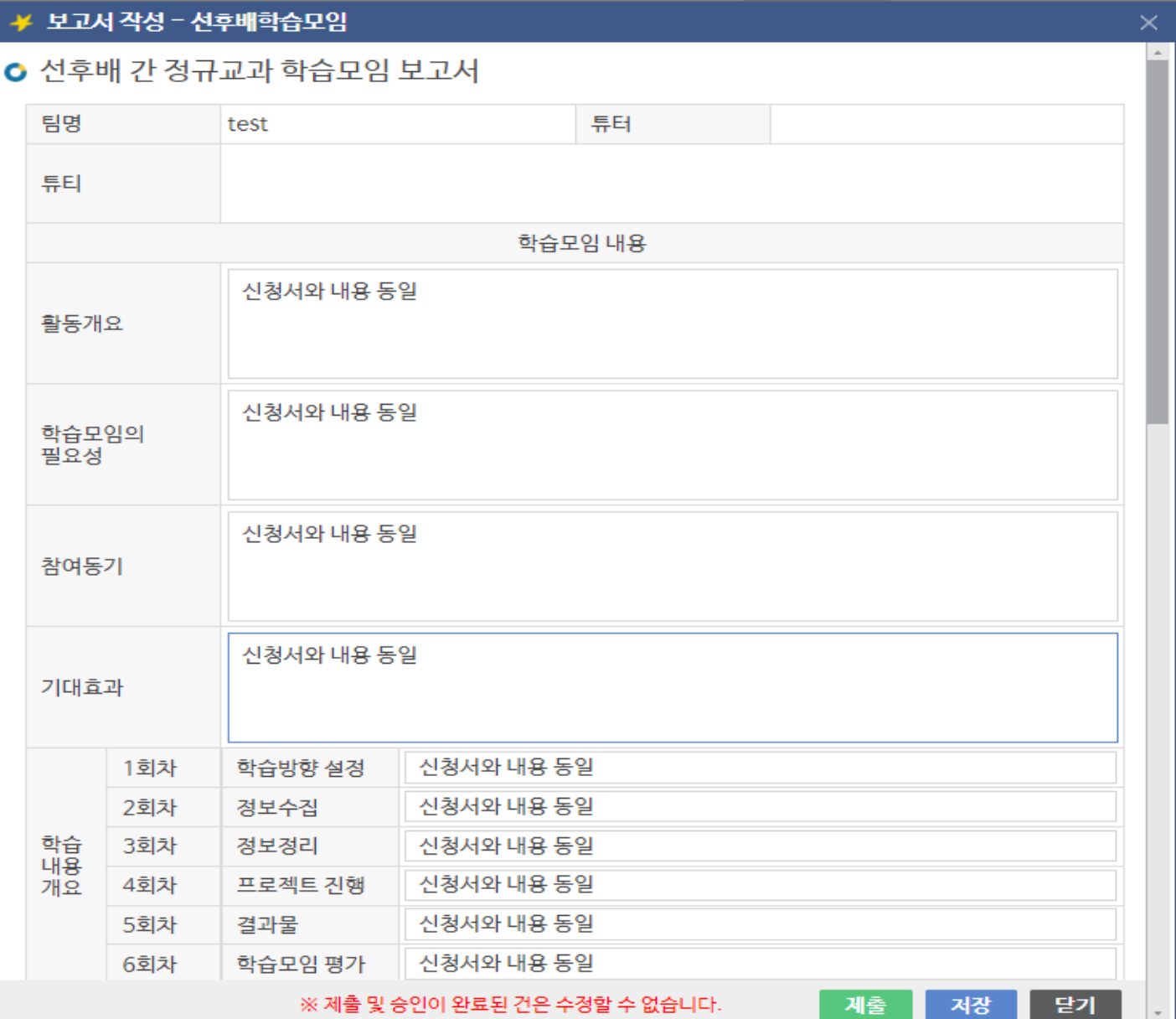

**<팀장 > ① 활동개요 ~ 학습내용개요 : 신청서와 동일하게 작성**

# **3. 보고서**

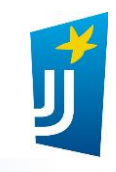

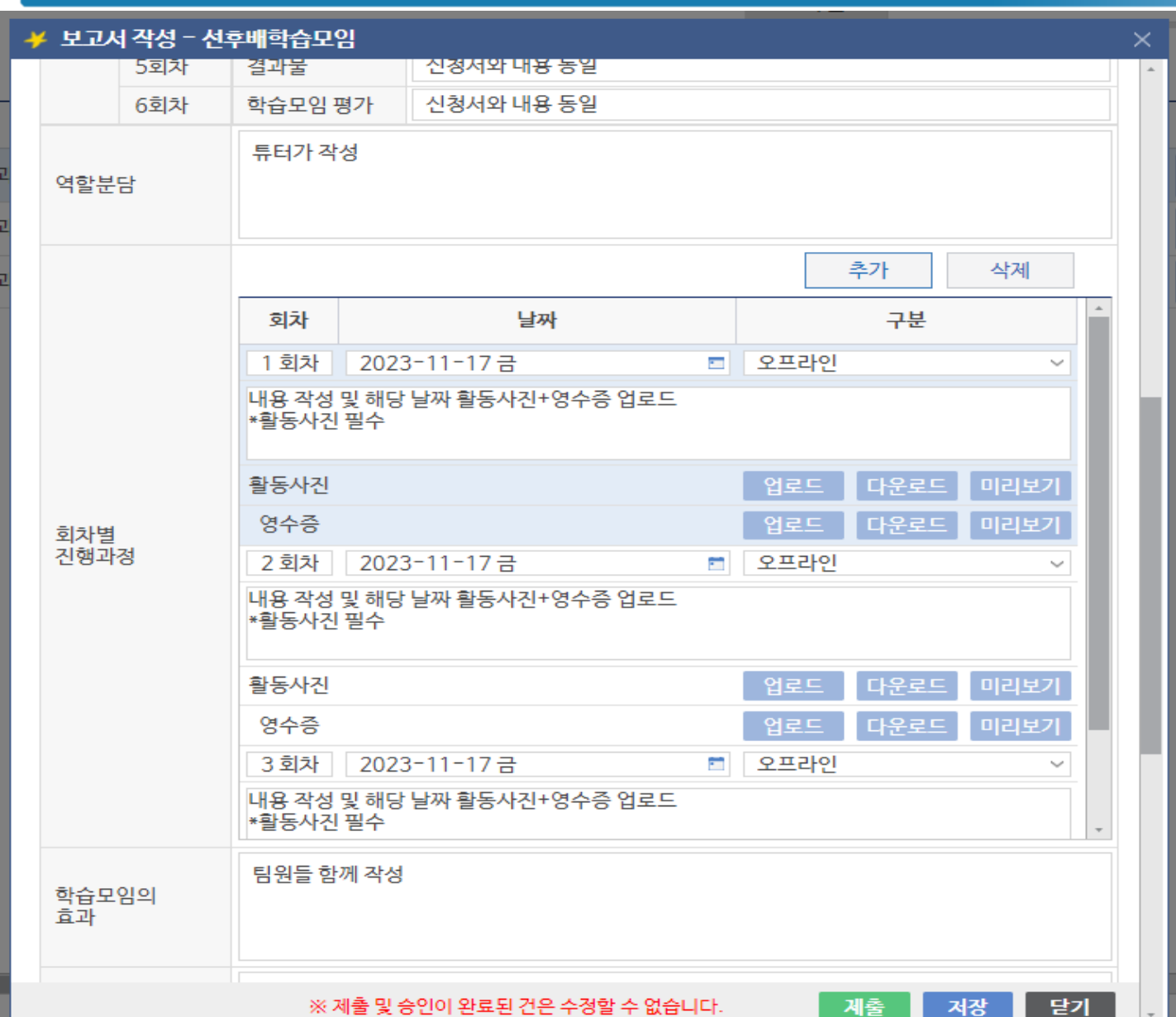

**<팀장 > ① '추가' 클릭 ② 회차, 날짜, 참석인원, 활동내용 작성 ③ 해당날짜의 영수증 및 활동사진 첨부 \*6회차 이상 진행 필수**

**\*활동사진 필수**

# **3. 보고서**

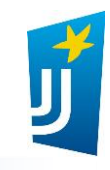

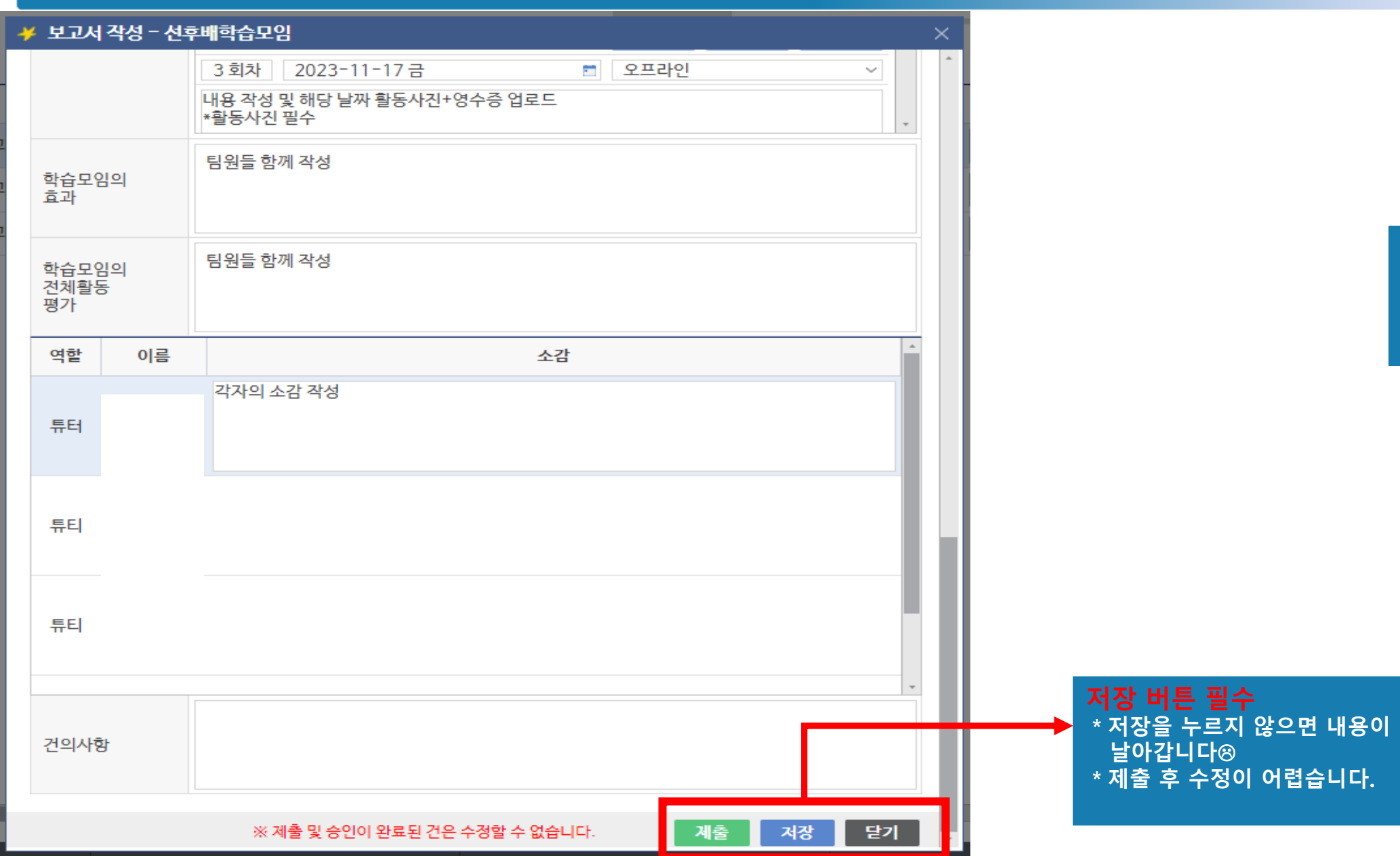

## **소감: 각자의 아이디로 로그인하여 각자 작성**